# **Groupon Goods Marketplace Self-Service Onboarding Guidance**

Welcome to Groupon Goods Marketplace Self-Service Account Creation! Please follow along below for a step-by-step guide to setting up a new account on Gateway.

1. Go To The Gateway Sign-in Page And Click "*Want A Groupon Goods Marketplace Account On Gateway? Sign Up Here.*"

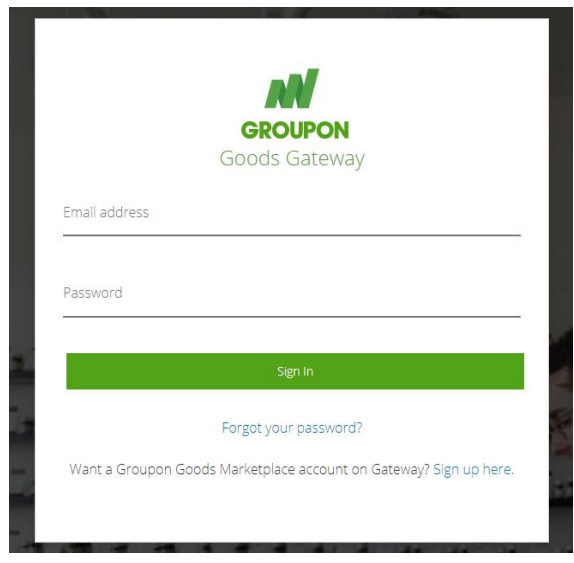

2. Please Fill Out The Information Requested To Create A New Account.

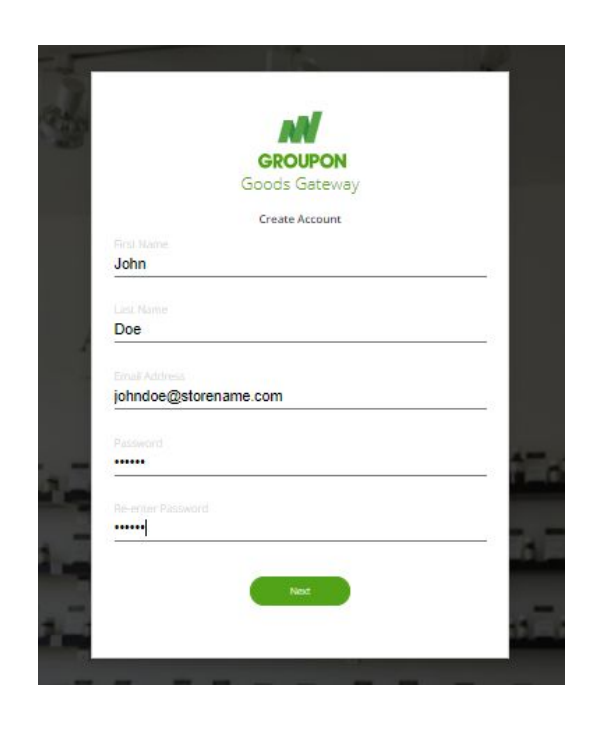

Enter your business email address as you will use this to login to your new account. \*This email cannot be associated with an existing Groupon Gateway account.

Your password must be at least 6 characters.

When you are finished, please click Next.

You will need to verify your email address before you can login. Please check your inbox (as well as junk and spam folders) for an email with the subject line, "Groupon Goods Marketplace - Confirm Your Email."

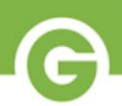

# 3. You Should Now Be On The First Step Of The Onboarding Flow.

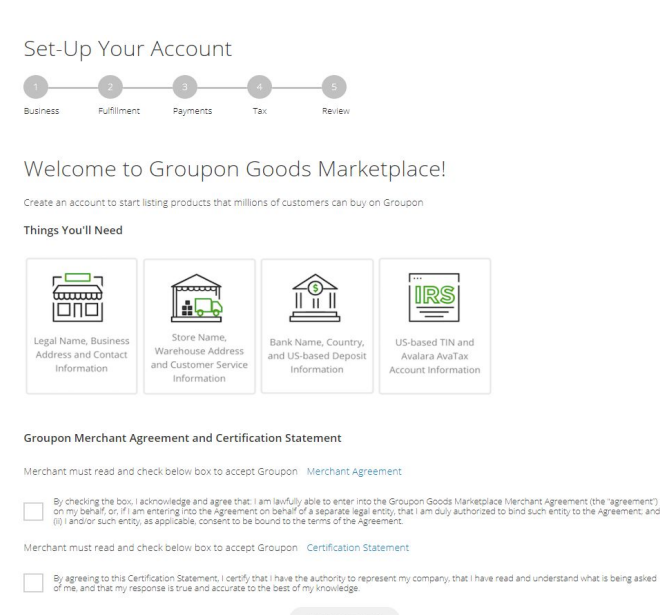

Review the Things You'll Need before continuing to the next steps.

Read the Merchant Agreement and Certification Statement before moving on. You can access these again, for reference, after you have completed onboarding.

Note that you can Save & Sign Out at any time if you wish to complete onboarding at a later time.

# 4. On The Next Page, Enter Your Business Information.

### Set-Up Your Account  $-0$   $-0$   $\circ$ -6 Fulfilment Payments Tax Your Business Information Store Name (Customer Facing)  $\mathsf{Ex}\,\mathsf{ABC}$ Primary/Default Product Categories (Optional)  $\mathcal{Q}_\text{c}$ Search Category  $\fbox{\parbox{1.5cm} {\it Autimatrix} $\mid$ Cst-Cars} \bigg) \bigg(\fbox{\parbox{1.5cm} {\it Autimatrix} $+ inmin {\it Ativectors}}\bigg)$ **Business Contact** First Name Last Name Ex: John Ex: Smith Phone Number (only US numbers are allowed) Primary Contact Number Email Primary Email Address **Business Address** Country State  $\sqrt{\ }$  Select **United States** Street 1 Address Line 1

Your Store Name will be customer-facing on your deal pages. This is not your Legal Business Name. You will enter that later.

Make sure your Business Address is entered exactly and correctly. Incorrect zip codes and missing suite numbers may cause issues with validation.

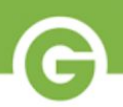

# 5. Next, Enter Your Fulfillment Information.

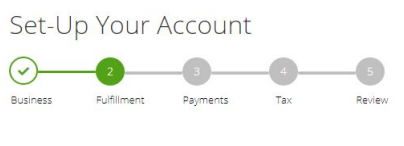

## Your Fulfillment Information

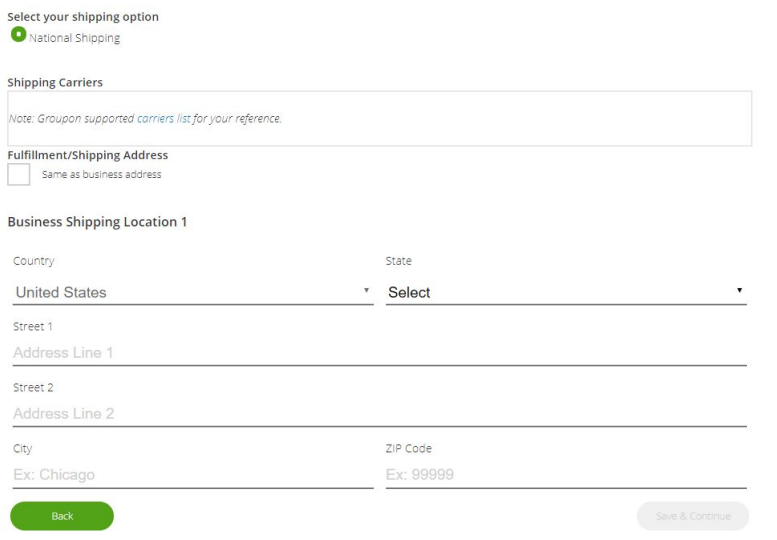

If your Fulfillment Address is the same as your Business Address, please simply check the "Same as business address" box and the following fields will be auto-populated with the information you provided in the previous step.

Review the supported shipping carriers by clicking and viewing the "supported carriers list." Orders must be shipped with one of our supported shipping carriers to ensure payment eligibility.

# 6. Complete Your Payment Details.

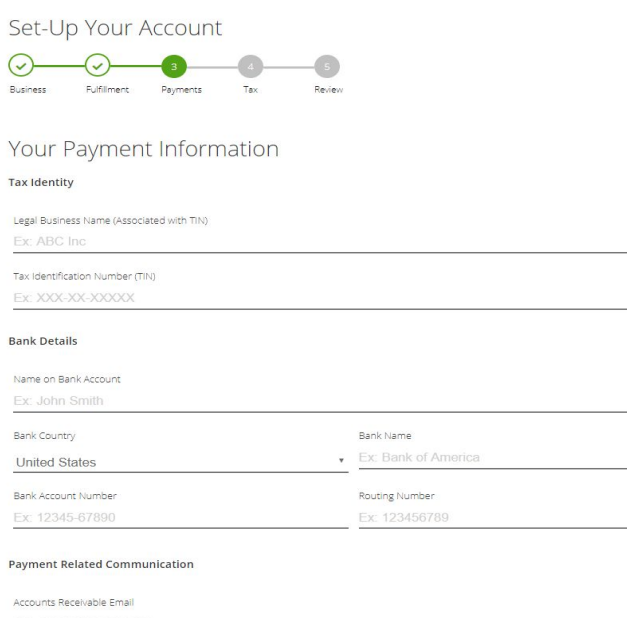

Your Legal Business Name must match the business name on your TIN record exactly. Note that spacing, punctuation, and capitalization of the Legal Business Name affect TIN validation. Do not include extra spaces or unnecessary punctuation.

Your Tax Identification Number (TIN) must match the Legal Business Name you entered in the previous field. You can only attempt 2 TIN combination saves or edits before you are blocked from trying again for a period of 24 hours.

Your Bank Deposit Details must be US-based. These details should also correspond with the Legal Business Name listed on your account.

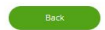

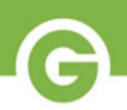

# 7. Setup Or Connect An Existing Avalara Tax Account.

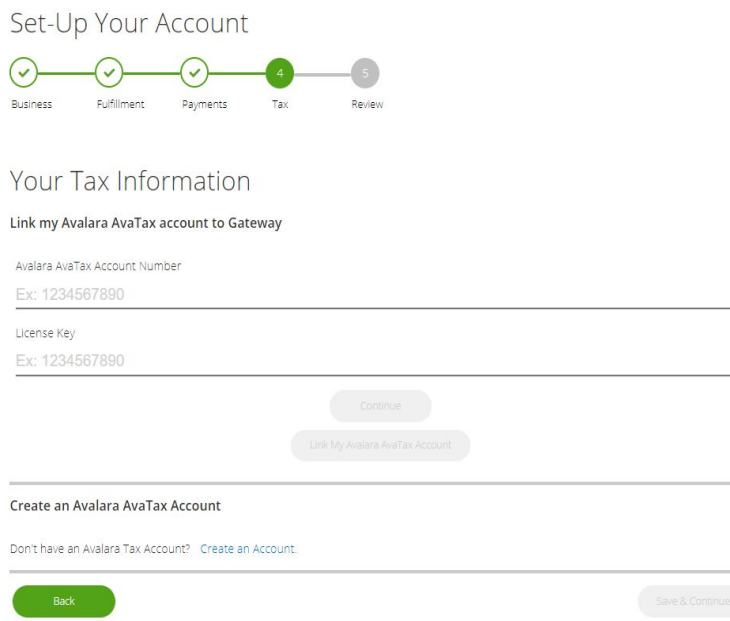

You will be prompted to connect an existing Avalara AvaTax account. If you do not already have an Avalara account, you can create one.

In order to create a new Avalara account, your previously entered business details have to be accurate; they cannot be associated with any existing Avalara accounts.

8. Finally, You Will Review All Of The Account Information Submitted.

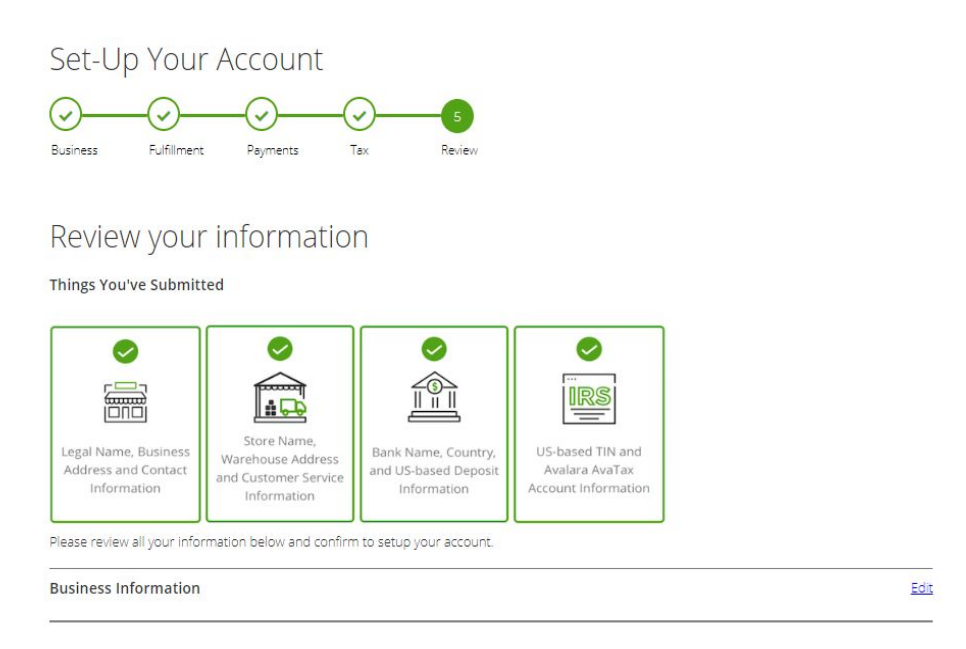

If you need to edit any information from previous steps, click the Back button or click the Edit button next to each section.

If everything looks good, click Continue. The last page of Onboarding provides you with some useful information on using Gateway and details our expectations of you.

Once you've reviewed the information, click Get Started to begin selling on Groupon Goods Marketplace! You should receive a welcome email shortly after clicking Get Started.

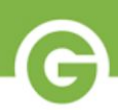

9. Now You're Ready To Get Started On Groupon Goods Marketplace!

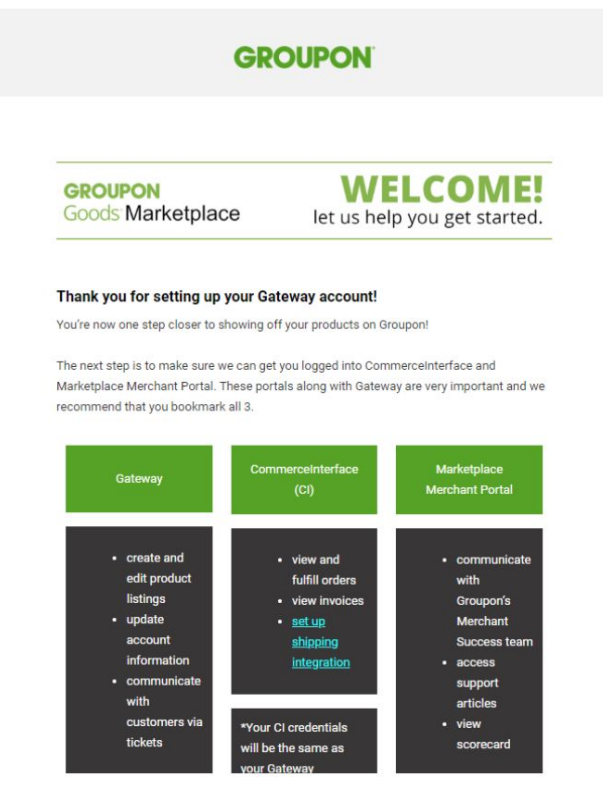

- Your welcome email should contain some helpful links to manage your account Gateway and Commerce Interface (CI).
- CI is our order fulfillment portal and you will need to do a [password](https://scm.commerceinterface.com/password_reset/) reset before logging in for the first time.
- Please utilize our helpful Order [Fulfillment](https://marketplace.groupon.com/support/solutions/articles/5000798744-order-fulfillment) Guide. You will learn more about how to navigate and use CI in this guide.
- You will also need to set up a Support account [here](https://marketplace.groupon.com/support/signup) to open tickets to our Merchant Success team. Please use the same email address used to create your new account.
- Please visit our Goods Marketplace Guide Documents [here.](https://marketplace.groupon.com/support/solutions/articles/5000785209-goods-marketplace-guide-documents) You will find guides on Product Creation, Customer Ticketing and more.